# **Update & Delete Program**

Users with the **Provider Setup** Agency Wide and Administrative Role have the privilege to create, update and delete programs.

**herap**clobal

Person-Centered. Data-Driven.

1. Click on the **Admin** tab from Dashboard.

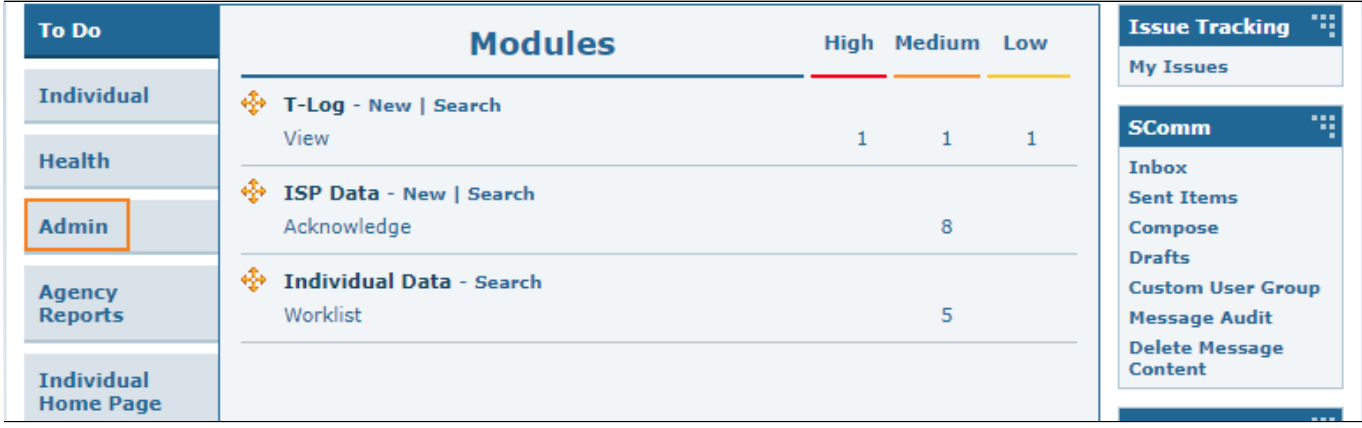

### 2. Click on the **List** link beside Program.

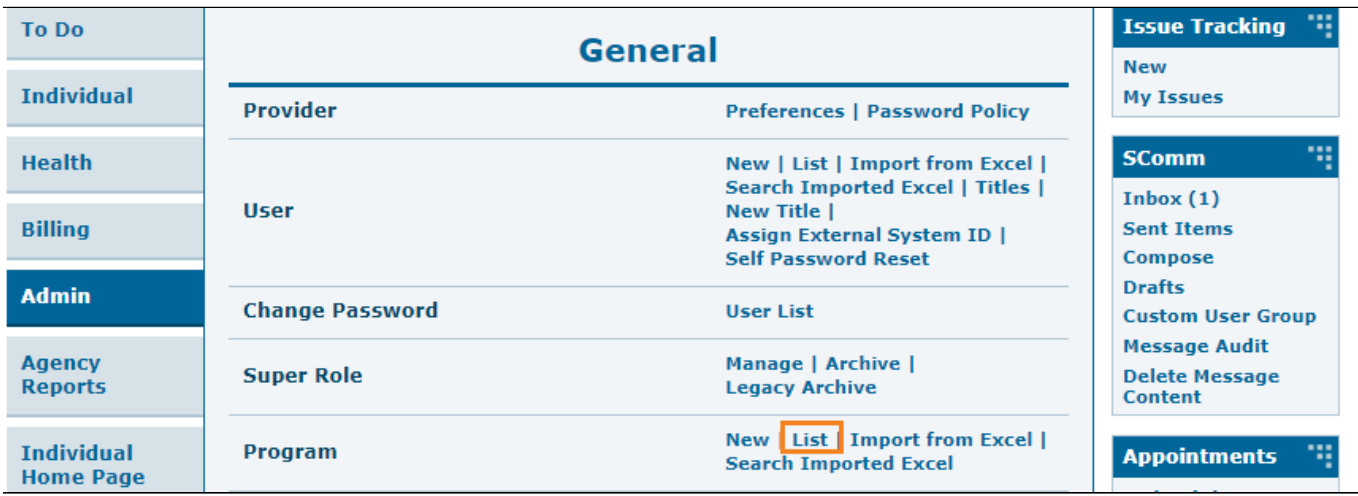

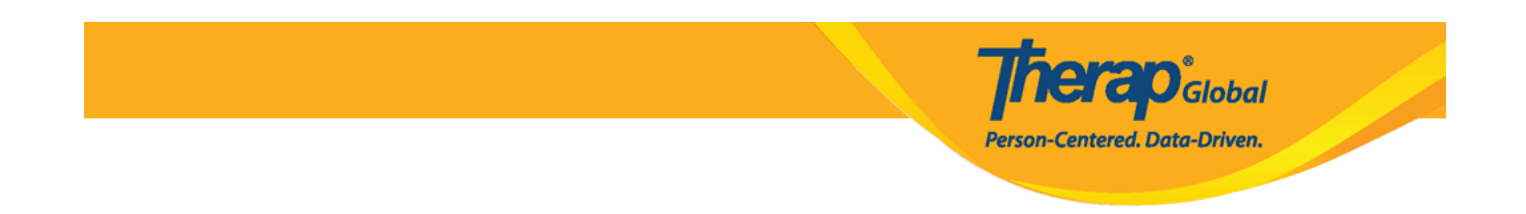

3. In the **Program List** page, there will be the list of programs of your agency. **Active**, **Inactive**, or **All** programs options can be selected from the **Status** filter to view. The filter will display only the **Active** programs by default.

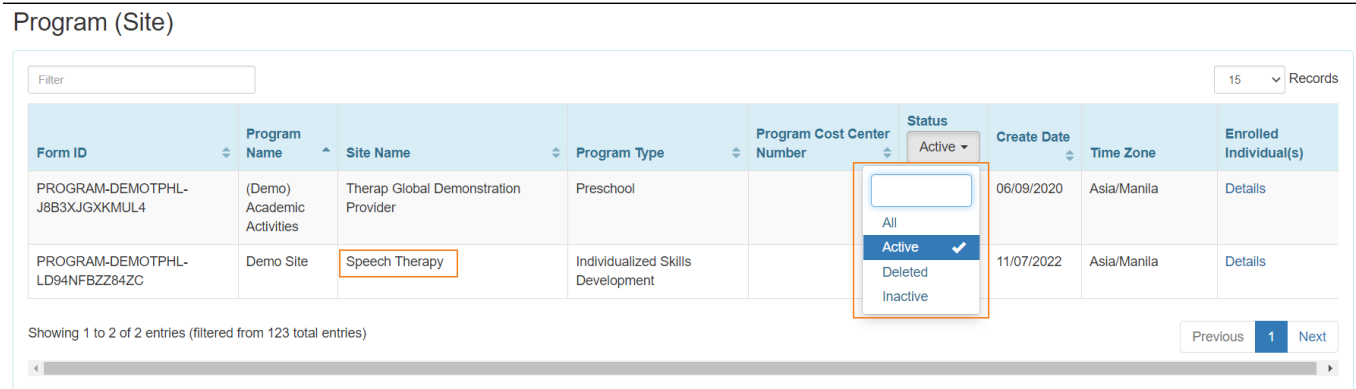

#### **Update Program:**

4. After selecting a program from the **Program List** page, **Update/Delete Program** page will appear. After making necessary changes, click on the **Update** button at the bottom of the page to save the updates.

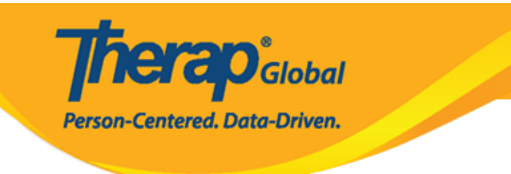

## Update/Delete Program Active <sup>o</sup>

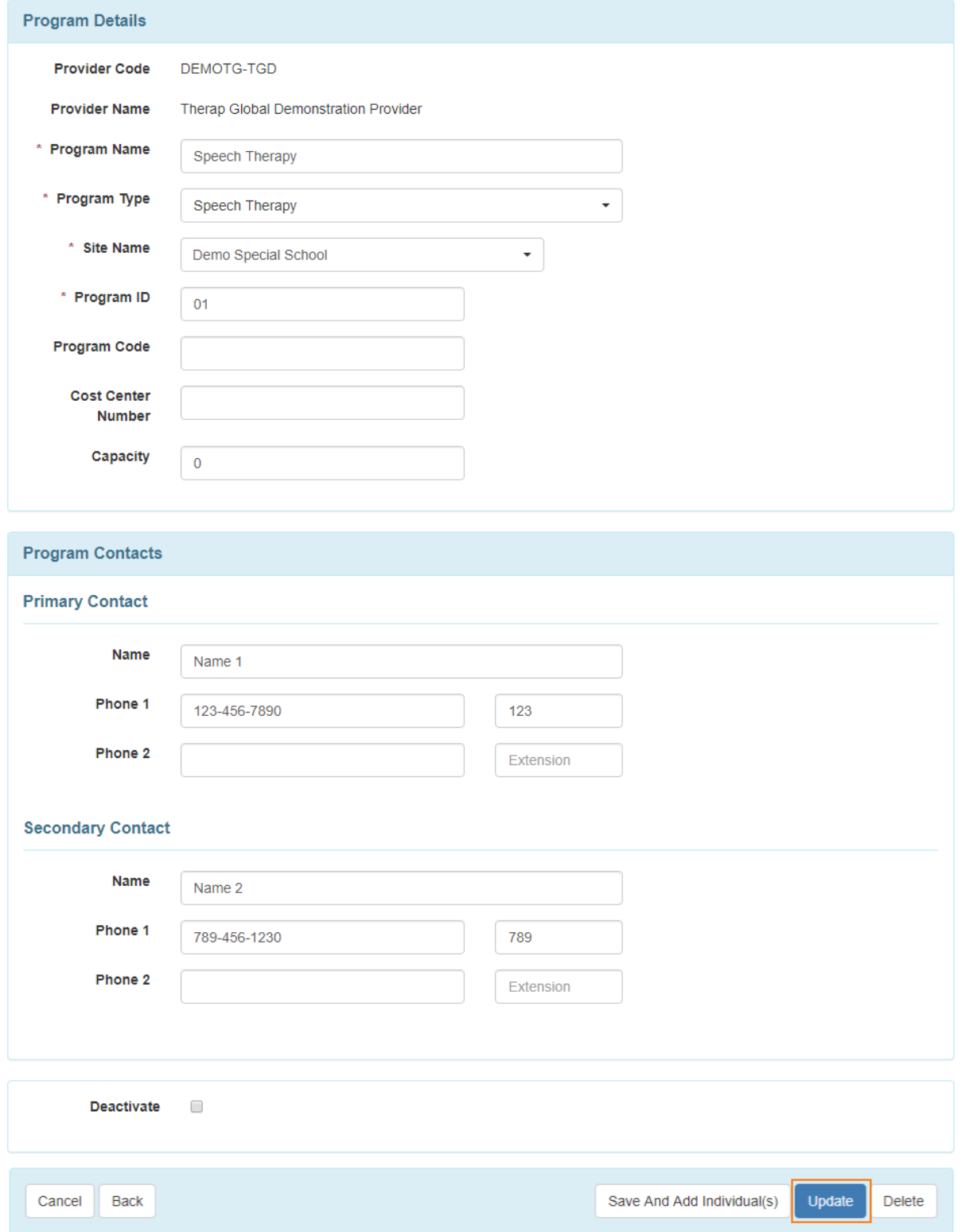

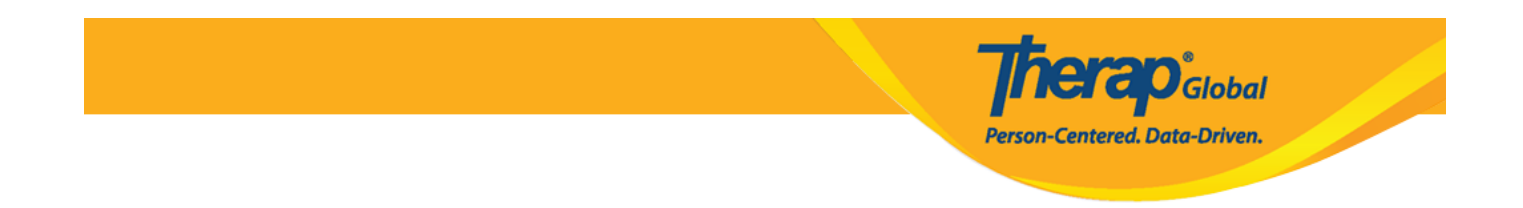

5. After clicking on the **Update** button, a success message will be displayed.

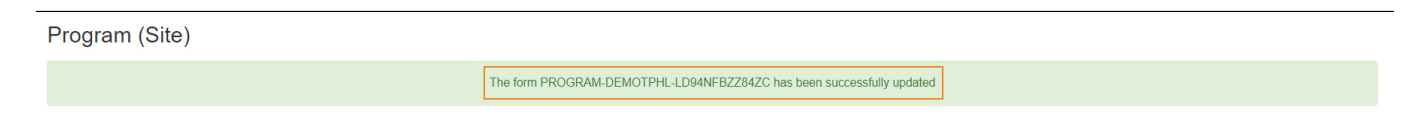

#### **Delete Program:**

- Users will not be able to **Delete** a program if an individual is enrolled in that program or was previously enrolled in that program.
- Users will not be able to view or search **Deleted** programs.

6. Click on the **Delete** button at the bottom of the **Update/ Delete Program** page to delete a program.

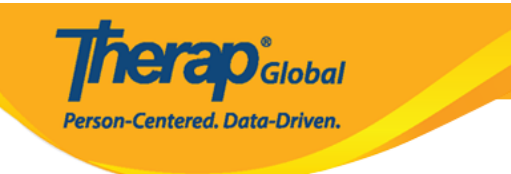

## Update/Delete Program Active <sup>o</sup>

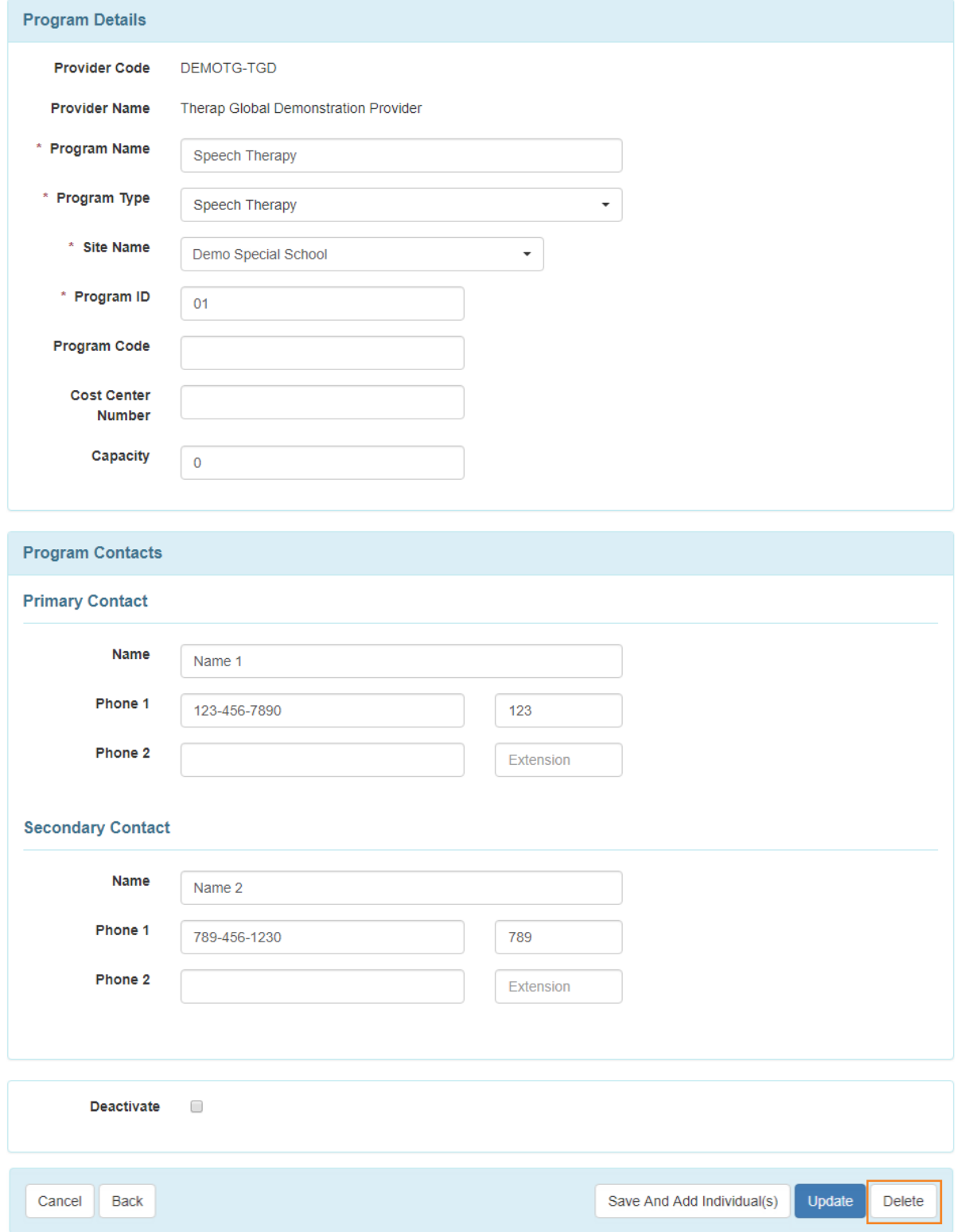

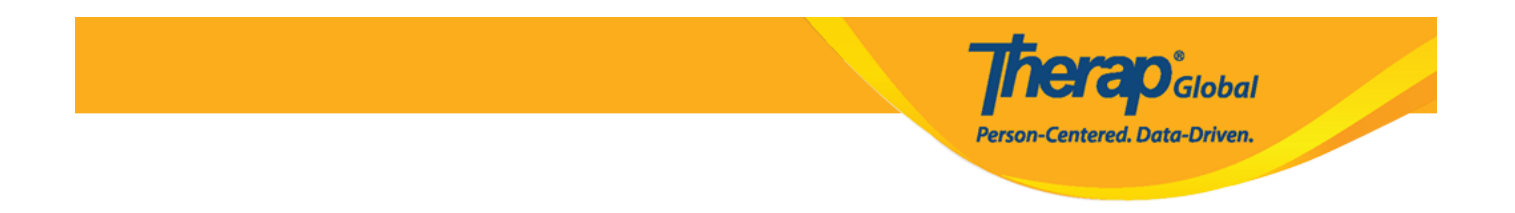

7. After clicking on the **Delete** button a warning message will appear. Click on **yes** button to delete the program.

÷

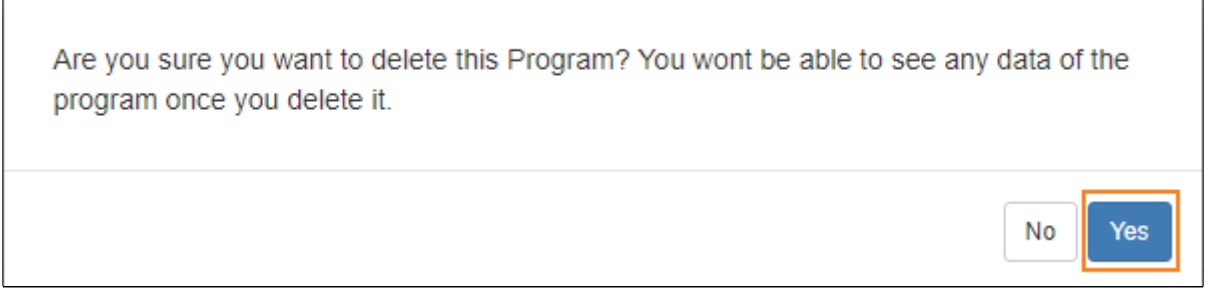

8. After clicking on the **Yes** button, a success message will be displayed.

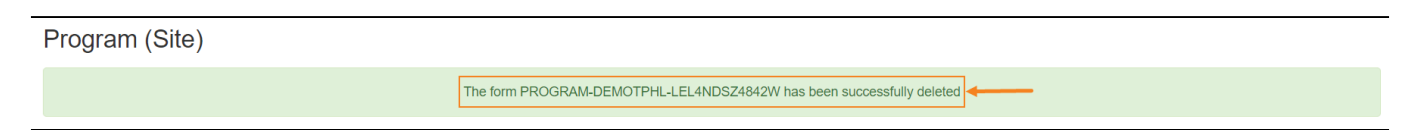